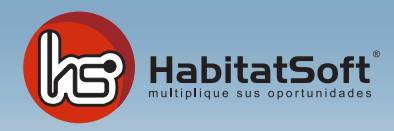

## Módulo de Demandas Catálogo Online

## ¿Cómo enviar un catálogo online?

Enviar un catálogo online es ahora mucho más fácil, para ello deberá disponer de la última versión de **HabitatSoft Gestión Inmobiliaria** y acceder al Módulo de Demandas.

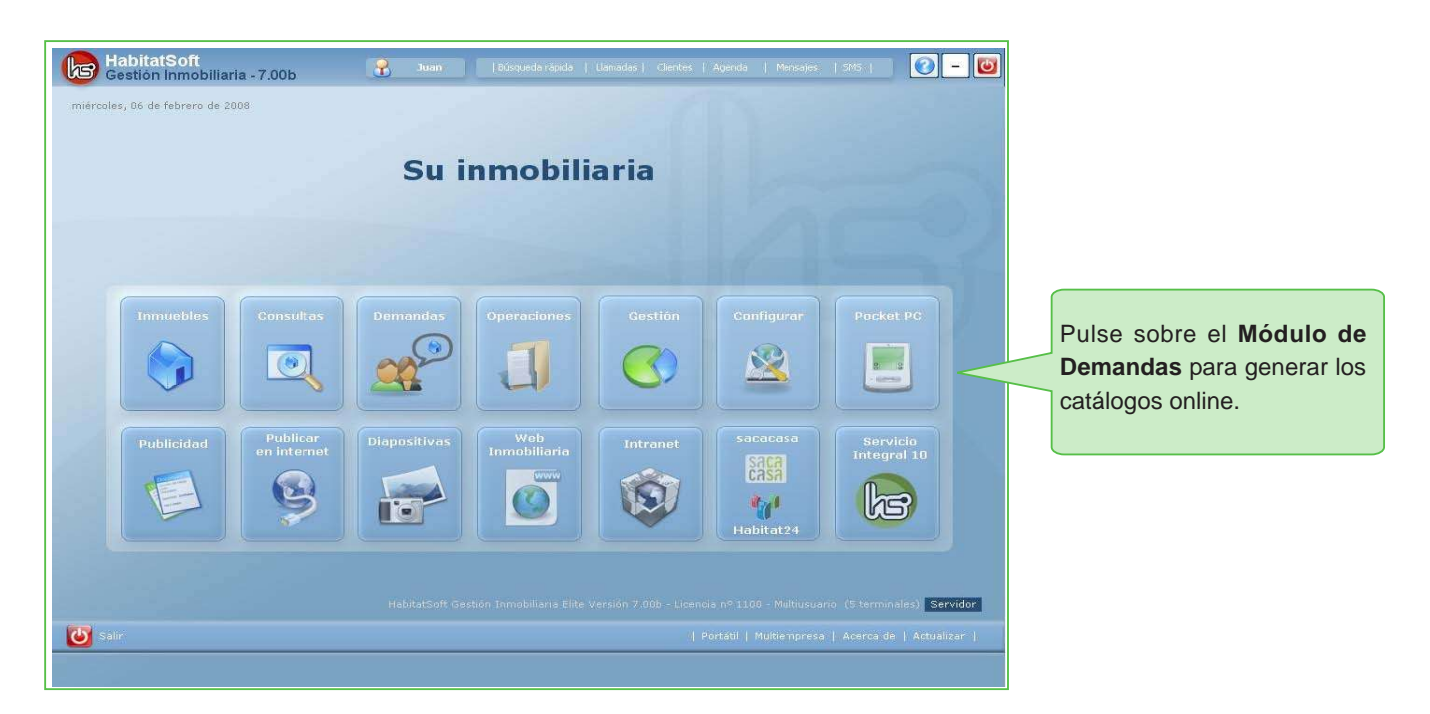

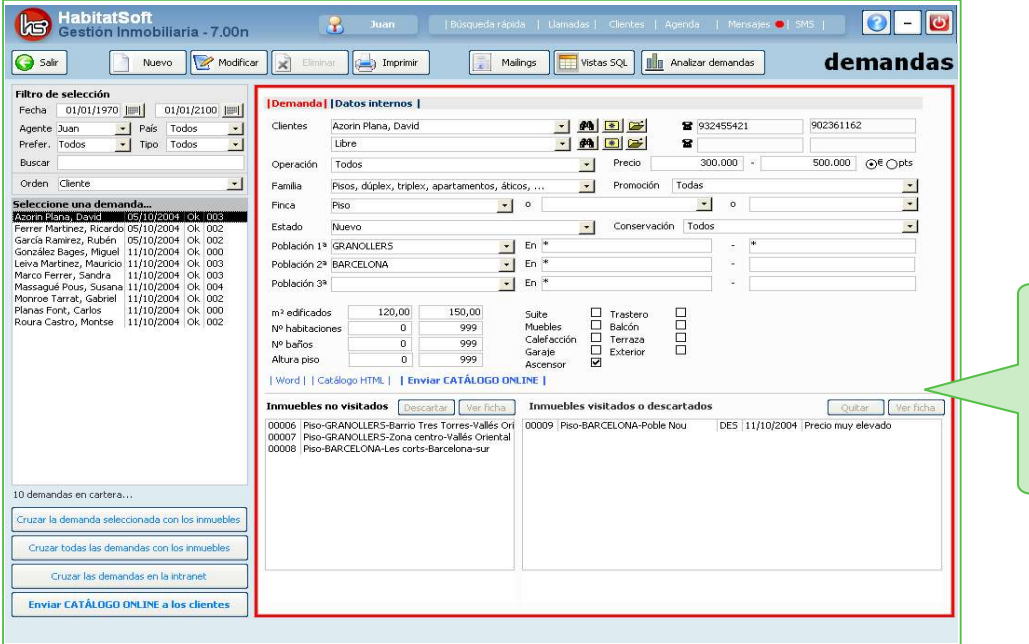

Al cruzar las demandas , obtendrá un listado de inmuebles, resultado del cruce entre sus inmuebles y la demanda.

Realice un cruce entre la oferta y la demanda, para ello dispone de tres opciones, elija uno de ellos según el cruce que desea realizar. Podrá cruzar únicamente la demanda seleccionada, todas sus demandas o las demandas de la intranet, esta opción es sólo si colabora con otras agencias.

Del resultado obtenido en el cruce, podrá observar que la demanda dispone de unos inmuebles no visitados los cuales encajan con las preferencias del cliente, esos inmuebles serán los enviados al generar el catálogo online.

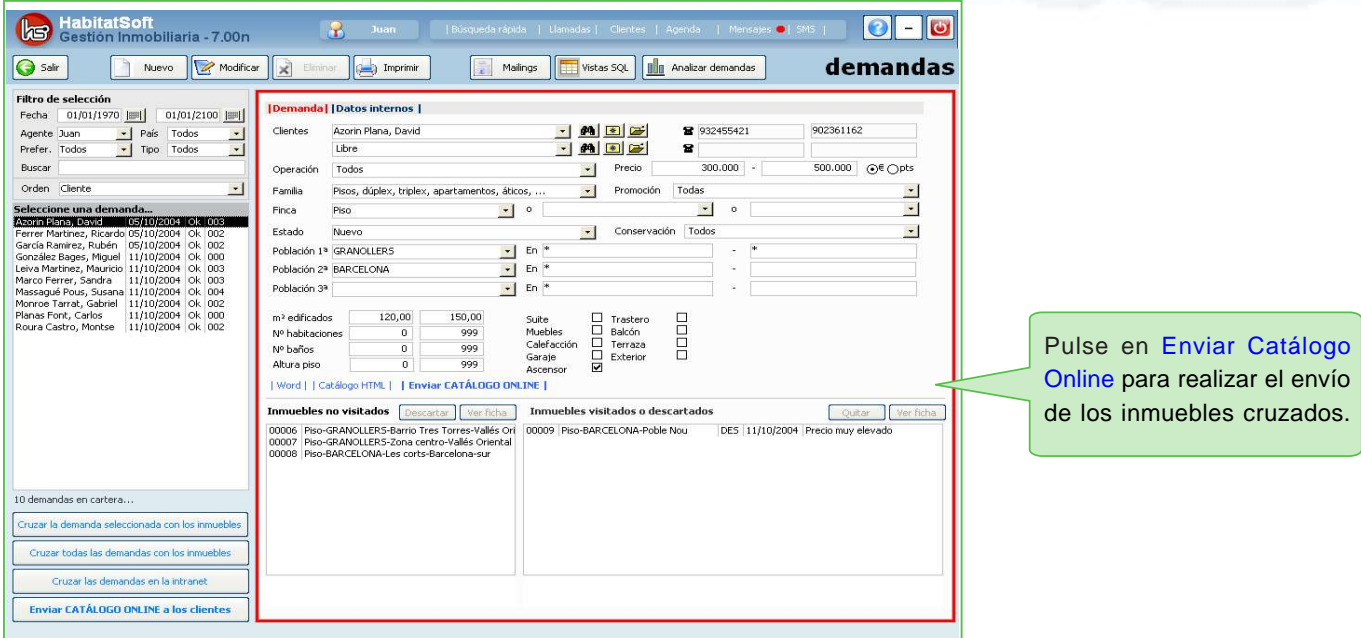

Para que el envío sea correcto, recuerde que los inmuebles deben estar previamente publicados en el portal Habitat24. Mientras se genera se realizará el siguiente proceso.

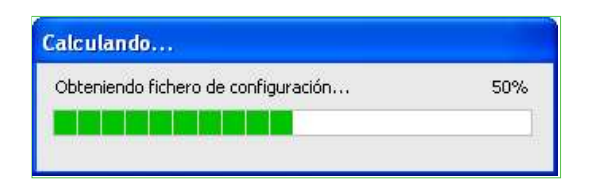

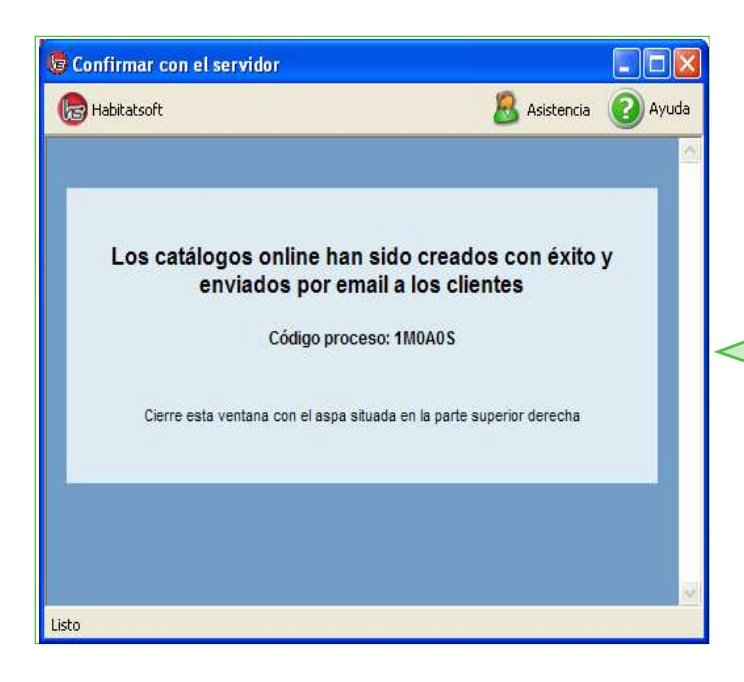

Una vez realizado el envío, le saldrá un reporte indicando que el catálogo online a sido enviado correctamente. La demanda recibirá en su correo un e-mail con dicho catálogo, siempre y cuando en la ficha de la demanda tenga el mail introducido.

## Estimad@ David,

Le adjunto enlace nuestro catálogo online donde podrá encontrar inmuebles que se ajustan a sus necesidades.

## Pulse aquí para abrir el catálogo personalizado

Gracias y saludos cordiales

Este es el mail recibido por el cliente para que pueda ver los inmuebles publicados por el catálogo online, deberá pulsar en el link.

Atención: No responda este email. Este mensaje ha sido enviado desde una cuenta de correo electrónico habilitada para el envío de mensajes automáticos.

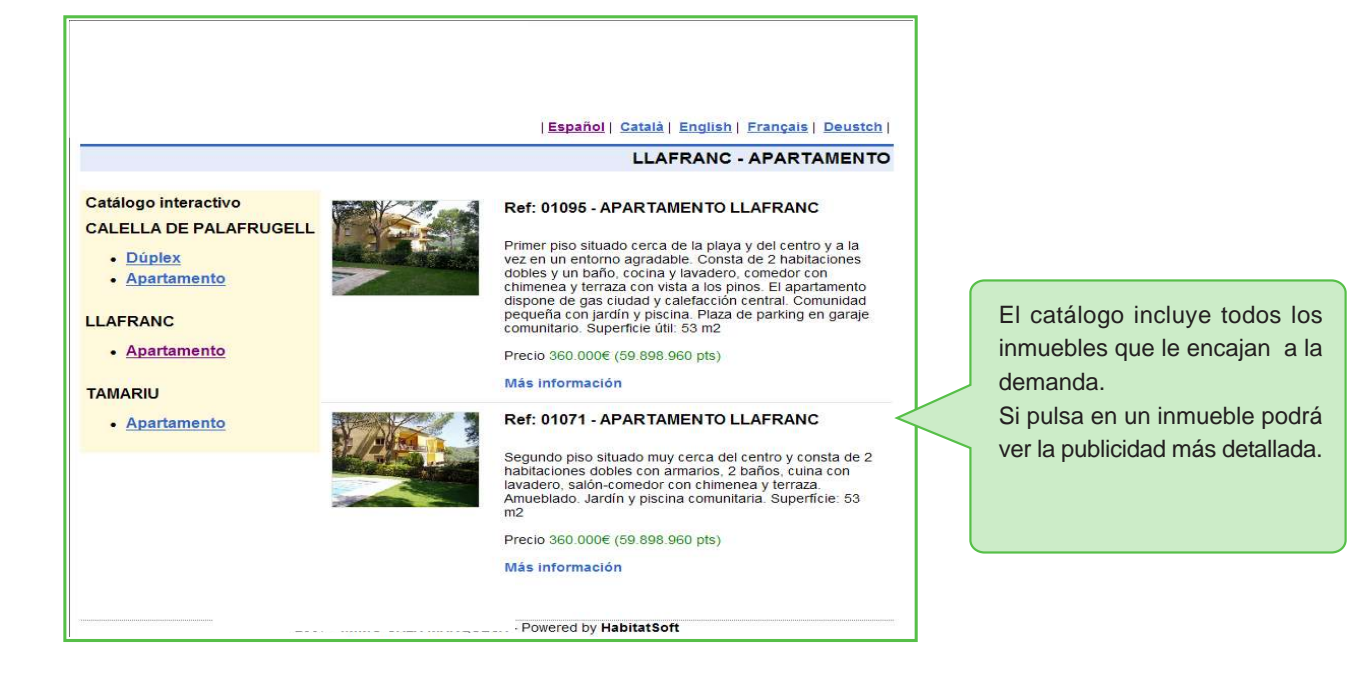

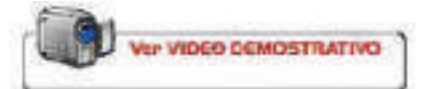